附件

## 三亚市安居房项目登记教程

1.下载"海易办"APP。

2.登录"海易办"APP 后,在热门服务栏中选择"全部服 务"。

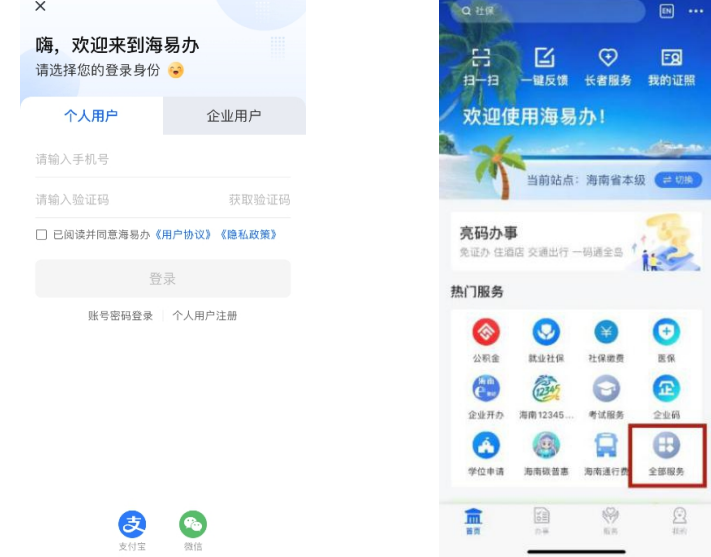

3. "全部服务"项目中选择"住房与不动产",并在右 侧选择"海安居"。

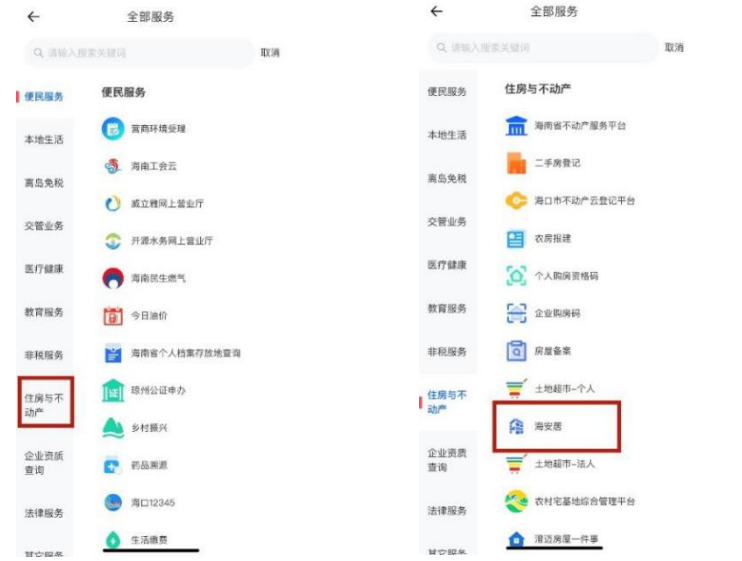

 $-1 -$ 

4.在"海安居"页面选择"项目登记",在市级中选择 "三亚市"并点击"确定"按钮。

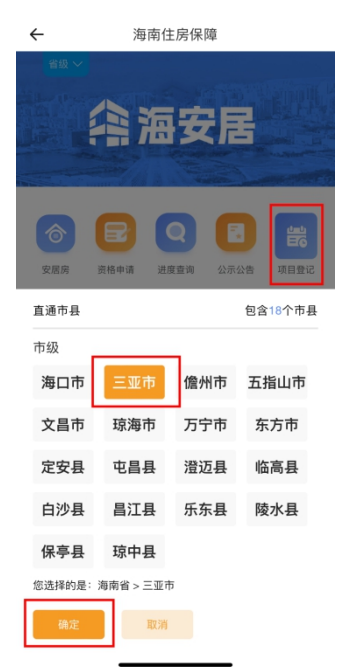

5.进入"项目登记"界面后,选择项目并点击"查看详 情"了解该项目详细信息,勾选"报名登记"。

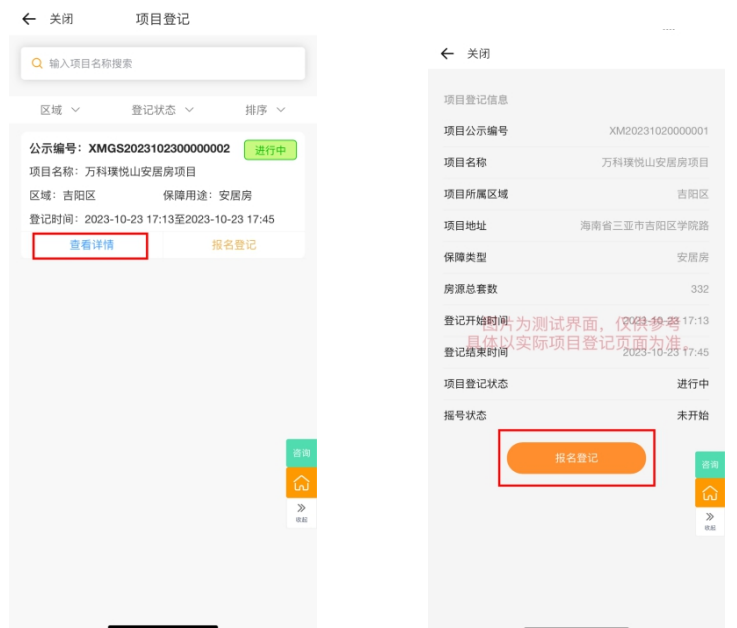

6.仔细阅读登记规则,确认已了解后,勾选"下一步", 再次确认项目,并点击"提交登记"。

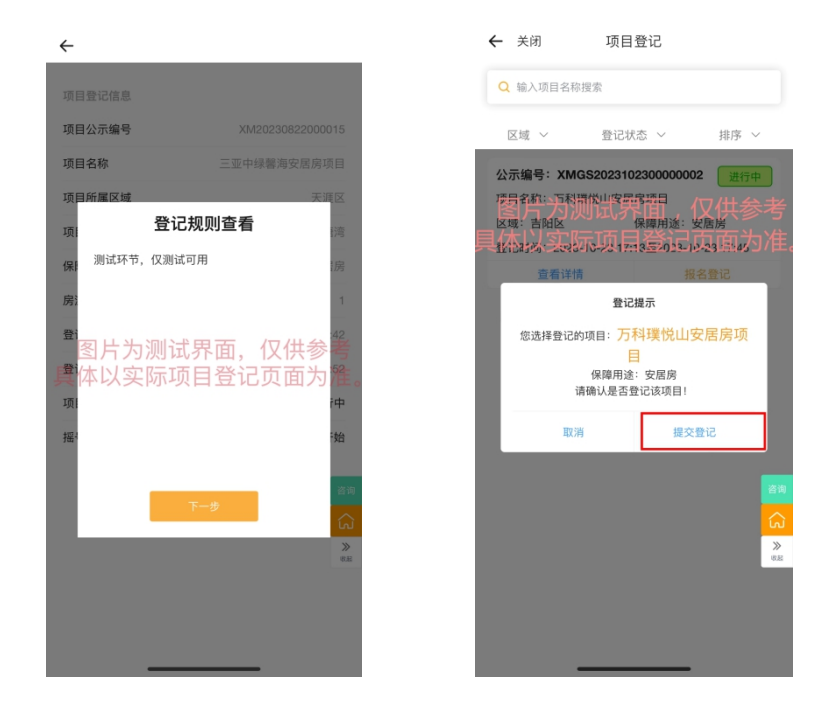

7.提交登记后可通过"海安居"页面选择"进度查询", 勾选"三亚市"并选择"确定"。进入"我的登记"页面, 查询已登记信息。

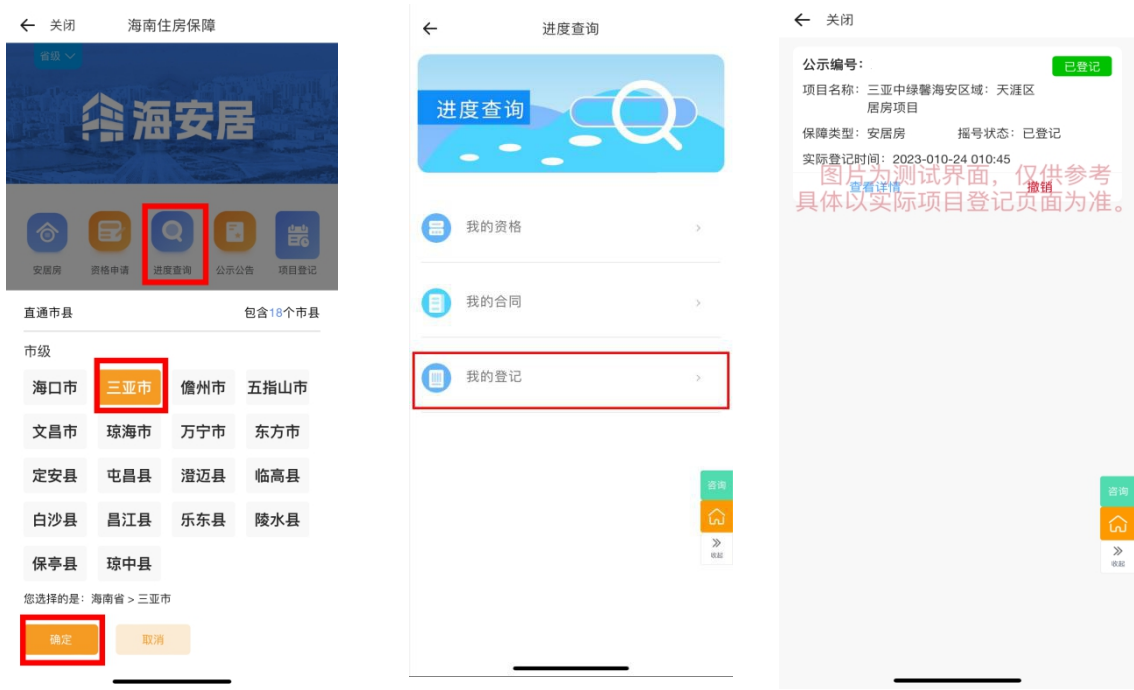